## Set up Exchange email on an Apple iPhone, iPad, or iPod Touch

1. If this is the first email account on your iPhone, tap Mail. Otherwise, tap Settings > Mail, Contacts, Calendars > Add Account.

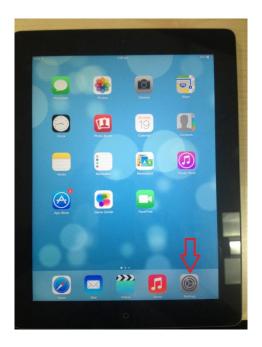

2. Tap Settings > Mail, Contacts, Calendars > Add Account.

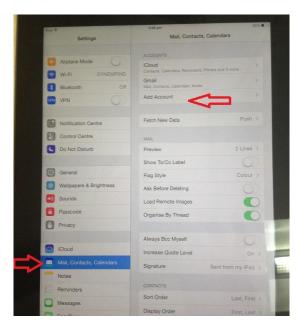

3. Tap Microsoft Exchange.

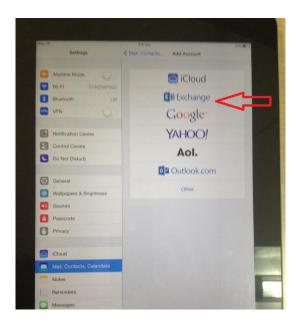

4. You don't need to type anything in the **Domain** box. Type the information requested in the **Email**, **Username**, and **Password** boxes. Type your *full email address* (for example, tony@contoso.com) in the **Email** and **Username** boxes.

|       |               | ittinge         |         |                        | 6.4    |            |         | Add Ac | count |     | 1 42% 1 |  |
|-------|---------------|-----------------|---------|------------------------|--------|------------|---------|--------|-------|-----|---------|--|
|       |               |                 |         |                        |        |            |         |        |       |     |         |  |
|       | Airplane Mode |                 |         |                        |        | Cloud      |         |        |       |     |         |  |
|       | hR.           |                 |         |                        |        |            |         |        |       |     |         |  |
| -     | uetocals      | Cancel          |         | and provide the second |        | Exchang    |         | EXC    | hange |     |         |  |
| CO VI | MN.           |                 |         |                        |        | - sound of |         |        |       |     |         |  |
|       | stifics       | Ema             | ul      | nav                    | naths@ | doubleef   | ect.com |        |       |     |         |  |
| -     | Introl        | Password ****** |         |                        |        |            |         |        |       |     |         |  |
| C 04  | Not           | Des             | criptio | n Exc                  | hange  |            |         |        |       |     |         |  |
|       |               |                 |         |                        |        |            |         |        |       |     |         |  |
|       | NIN I         |                 |         |                        |        |            |         |        |       |     |         |  |
|       | Mpay          |                 |         |                        |        |            |         |        |       | . 8 |         |  |
|       | ondr          |                 |         |                        |        |            |         |        |       |     |         |  |
| Pa Pa | 5500          |                 |         |                        |        |            |         |        |       |     |         |  |
| C Pri | VINCY         |                 |         |                        |        |            |         |        |       |     |         |  |
|       | 144           |                 |         |                        |        |            |         |        |       |     |         |  |
| -     | -             |                 |         |                        |        |            | 7       |        |       | -   | 1000    |  |

- 5. Tap **Next** on the upper-right corner of the screen. Your mail program tries to find the settings it needs to set up your account. Go to step 7 if your mail program finds your settings.
- 6. If your iPhone can't find your settings, you'll need to manually look up the name of the server running Exchange ActiveSync. If you're connecting to your Office 365 email, use **outlook.office365.com** for your server name.

7. Choose the type of information you want to synchronize between your account and your device, and then touch **Save**. By default, Mail, Contacts, and Calendar information are synchronized.

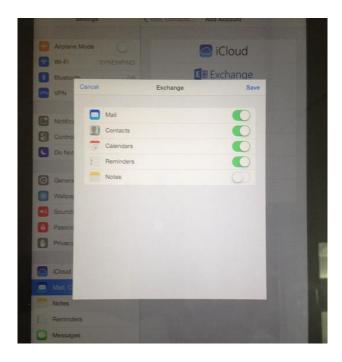

- 8. If you're prompted to create a passcode, tap **Continue** and type a *numeric passcode*. If you don't set up a passcode, you can't view your email account on your iPhone. You can set up a passcode later for your iPhone settings.
- 9. Check mails on iPhone, iPad.

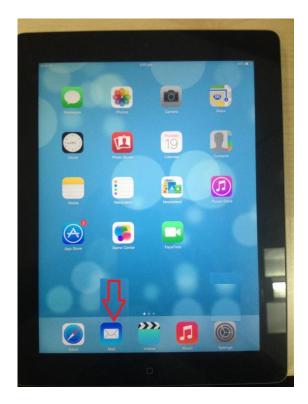

| iPad 🗢 🖉              |      | 3:57 pm   |        |  | 42% |
|-----------------------|------|-----------|--------|--|-----|
| Mailboxes             | Edit |           |        |  |     |
| All Inboxes           | >    |           |        |  |     |
| 🖂 Gmail               | >    |           |        |  |     |
| Exchange              | >    |           |        |  |     |
| * VIP                 | >    |           |        |  |     |
| ACCOUNTS              |      |           |        |  |     |
| 8 Gmail               | >    |           |        |  |     |
| E Exchange            | ~    | _         |        |  |     |
|                       | ~    |           |        |  |     |
|                       |      |           |        |  |     |
|                       | 9    | essage Se | lected |  |     |
|                       |      |           |        |  |     |
|                       |      |           |        |  |     |
| and the second second |      |           |        |  |     |
|                       |      |           |        |  |     |

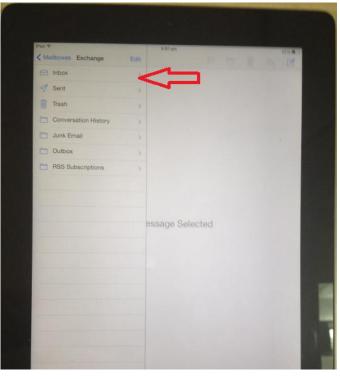